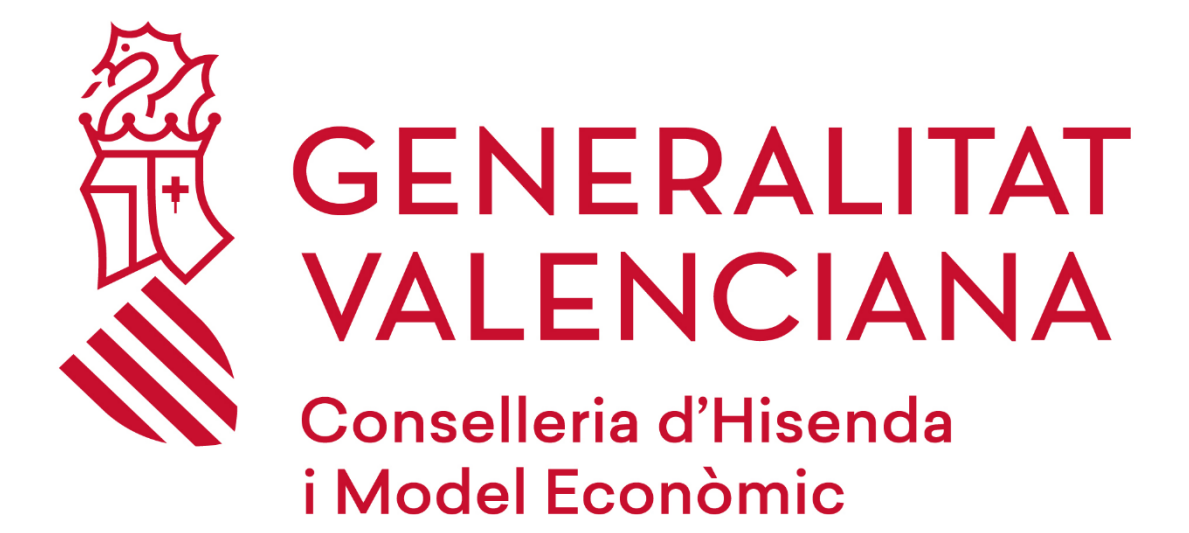

# **Guía para la recuperación de clave de BitLocker en un PTN (Puesto de Trabajo Normalizado)**

#### **DGTIC**

DIRECCIÓN GENERAL DE TECNOLOGÍAS DE LA INFORMACIÓN Y LAS **COMUNICACIONES** 

### Tabla de contenido

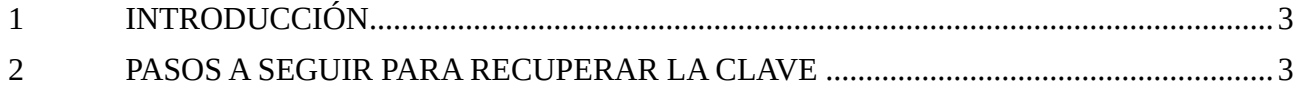

## <span id="page-2-0"></span>**1 INTRODUCCIÓN**

BitLocker es una aplicación de cifrado que permite a la Administración proteger la información de nuestros dispositivos según lo dispuesto en el marco normativo del Esquema Nacional de Seguridad.

Si tu PTN (Puesto de Trabajo Normalizado) se encuentra en una situación de bloqueo por BitLocker, en esta guía encontrarás los pasos a seguir para recuperar la clave de BitLocker desde cualquier otro dispositivo (equipo de un compañero, dispositivo móvil, equipo doméstico, etc.).

Una vez obtenida esta clave, podrás utilizarla para desbloquear el PTN (Puesto de Trabajo Normalizado).

### <span id="page-2-1"></span>**2 PASOS A SEGUIR PARA RECUPERAR LA CLAVE**

Accedemos a [https://www.office.com](https://www.office.com/) e iniciamos sesión con nuestra cuenta corporativa.

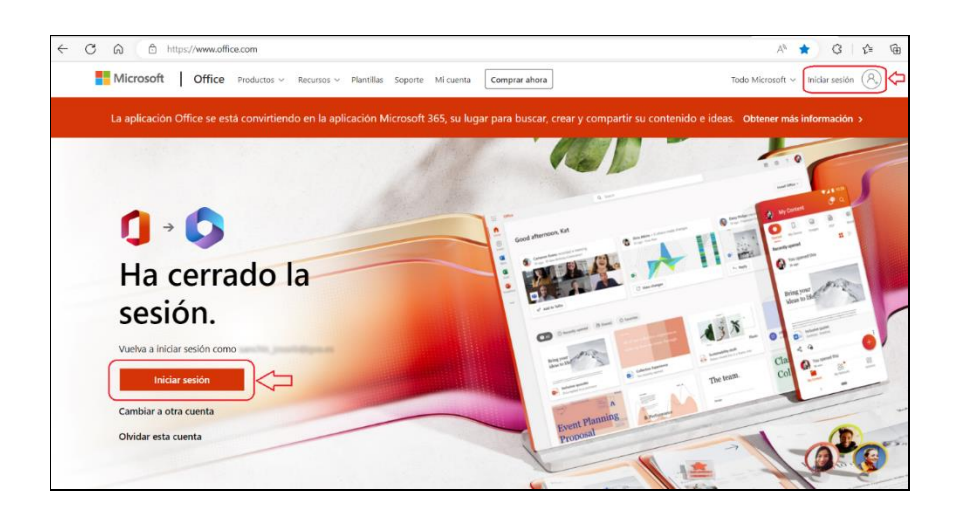

Pulsamos sobre nuestro nombre, en la parte superior derecha, y accedemos a nuestro perfil a través del enlace "**Ver cuenta**".

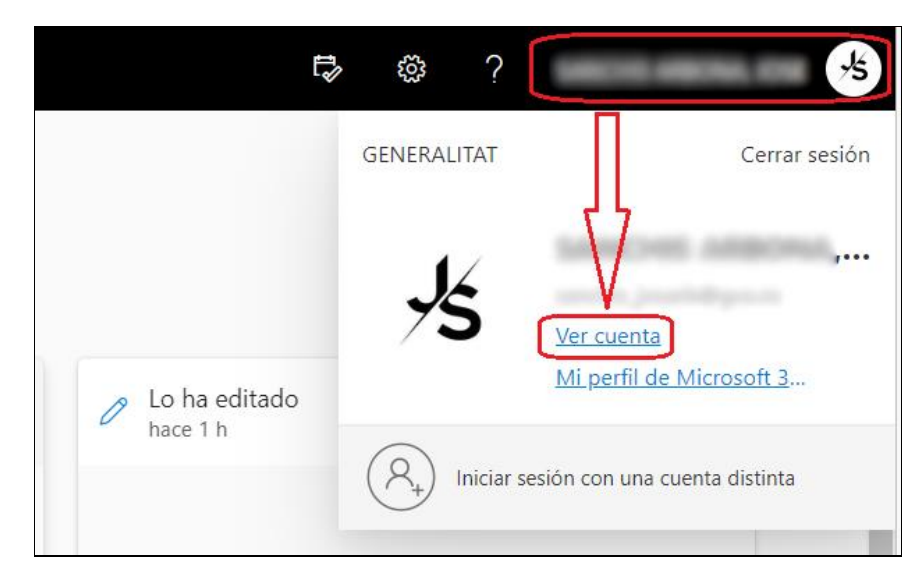

A continuación, nos dirigiremos al apartado "**Dispositivos**" y pulsaremos sobre "**ADMINISTRAR DISPOSITIVOS**".

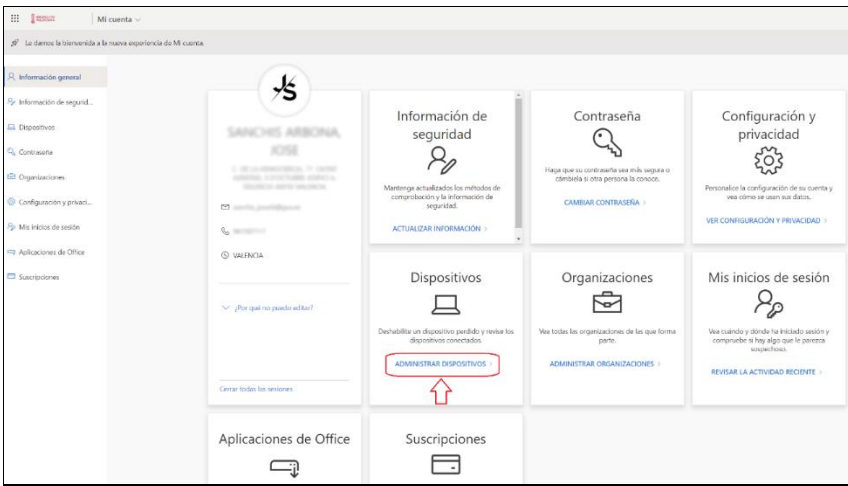

En el listado nos aparecerán los dispositivos que tenemos asignados, elegiremos el equipo afectado y a continuación pulsaremos en el botón "**Ver claves de BitLocker**".

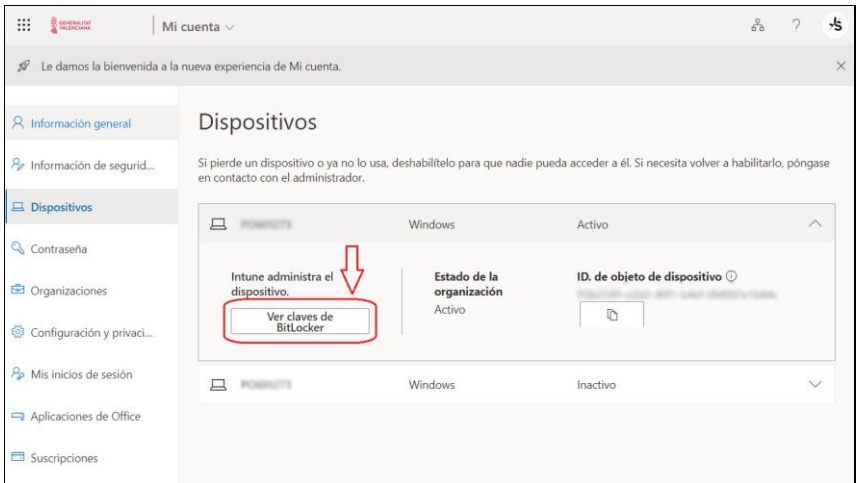

En la siguiente ventana pulsaremos el botón "**Show recovery key**".

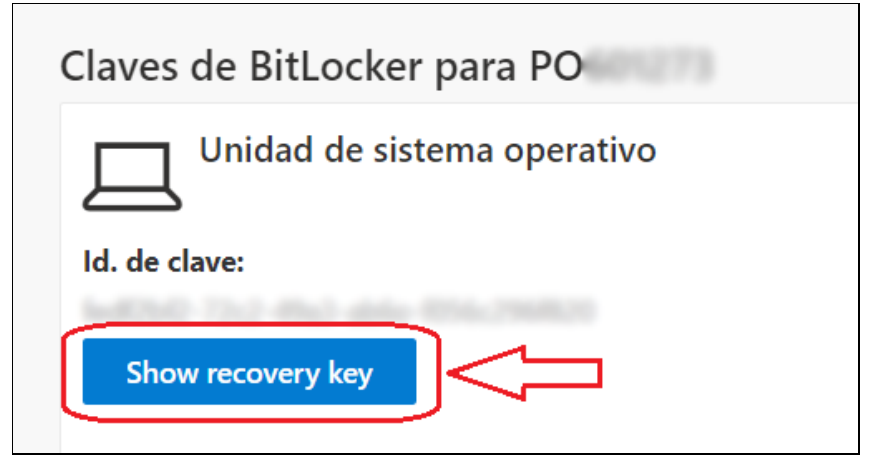

GUÍA PARA LA RECUPERACIÓN DE CLAVE DE BITLOCKER EN UN PTN (PUESTO DE TRABAJO NORMALIZADO)

Finalmente, se mostrará la clave de recuperación de BitLocker, que será la que deberemos utilizar para desbloquear el PTN (Puesto de Trabajo Normalizado).

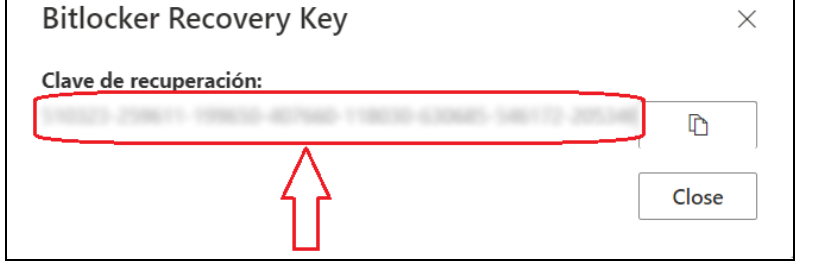